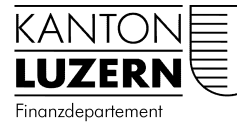

Dienststelle Steuern

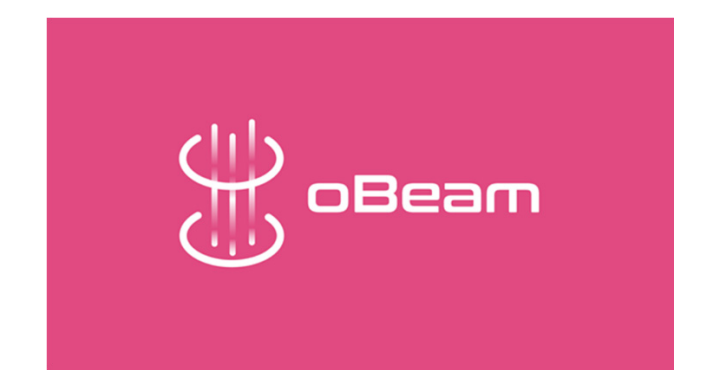

# **Kurzanleitung oBeam**

oBeam steht für das Scannen, Bearbeiten und Übermitteln von Belegen und Dokumenten. Mit anderen Worten – oBeam ist eine Mobile App zum Digitalisieren und Übertragen von Dokumenten an die Steuerdeklarationssoftware der Dienststelle Steuern des Kantons Luzern.

Die App funktioniert nur im Zusammenspiel mit der Steuerdeklarationssoftware und ist ab der Steuerperiode 2019 verfügbar.

oBeam ist für Android und iOS in den entsprechenden Stores zum kostenlosen Download verfügbar.

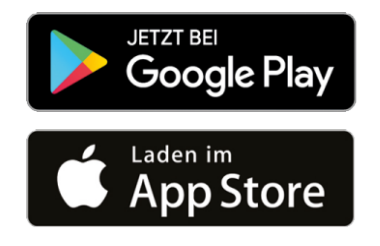

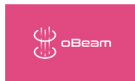

#### **1. Steuerdeklarationssoftware starten**

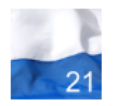

Steuern Luzern 2021nP

Die oBeam-App funktioniert nur im Zusammenspiel mit der Steuerdeklarationssoftware. Starten Sie mit der Deklaration Ihrer Einkommens- und Vermögenswerte. Sie haben die Möglichkeit laufend Beilagen der Deklaration beizufügen oder Sie warten bis am Schluss und fügen die Dokumente im Dialog «Beilagenupload» hinzu.

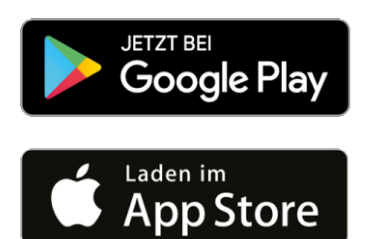

### **2. App herunterladen**

Die App muss als erstes im entsprechenden Store auf dem Smartphone heruntergeladen werden.

#### **3. App öffnen**

Wenn Sie beim Beilagenupload angekommen sind, öffnen Sie die App «oBeam».

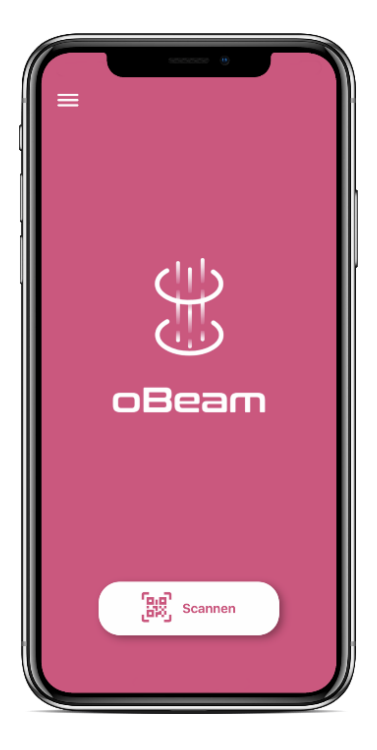

#### Kurzanleitung oBeam

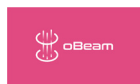

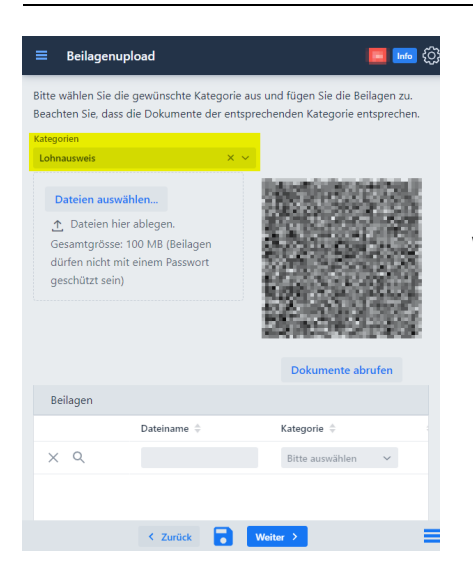

### **4. Kategorie auswählen**

Wählen Sie in der Steuerdeklarationssoftware die gewünschte Kategorie aus, damit die Software einen QR-Code generieren kann.

#### **5. Scannen wählen**

Drücken Sie auf dem Smartphone in der oBeam-App auf «Scannen».

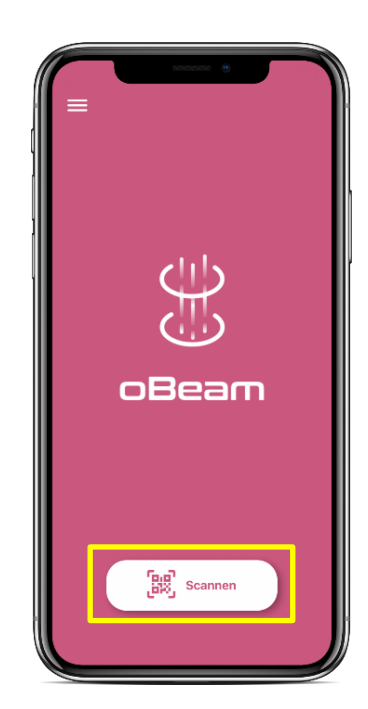

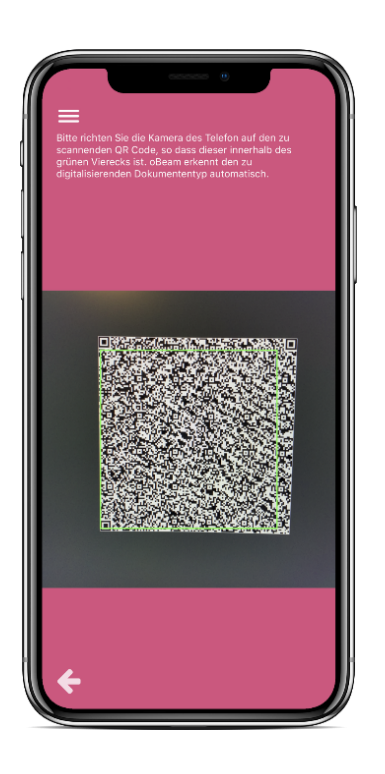

### **6. QR-Code scannen**

Erfassen Sie zuerst den in der Steuerdeklarationssoftware beim Beilagenupload angezeigten QR-Code. Damit stellen Sie die Verbindung zur gestarteten Steuerdeklarationssoftware her und kennzeichnen Ihr Dokument (Art der Beilage, Kategorie).

#### Kurzanleitung oBeam

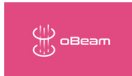

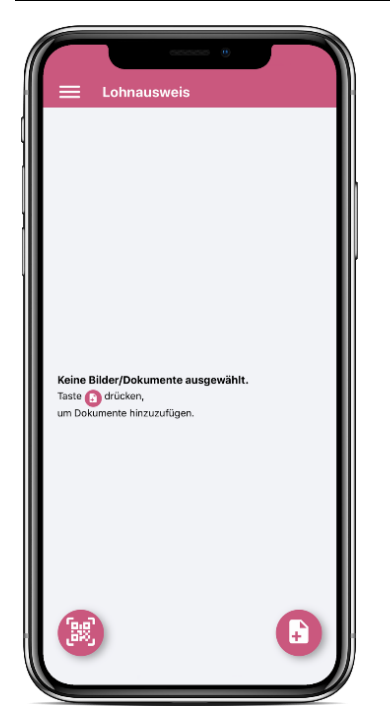

#### **7. Belege fotografieren**

#### **oder aus Cloud/Galerie auswählen**

Fotografieren Sie alle Seiten des Dokuments.

Wenn das Dokument schon digital vorhanden ist: Laden Sie ganz einfach das Foto oder Dokument vom Smartphone, Tablet oder Cloud-Speicher.

Dokumente der gleichen Dokumenten-Kategorie können Sie nacheinander fotografieren oder gemeinsam hochladen. Sie müssen nicht jedes Mal den QR Code neu scannen.

#### **8. Beleg überprüfen und senden**

Wenn die Qualität nicht gut genug ist: Bearbeiten oder löschen Sie Ihre Dokumente, fügen Sie neue Dokumente hinzu. Senden Sie dann Ihre Dokumente an die Steuerdeklarationssoftware.

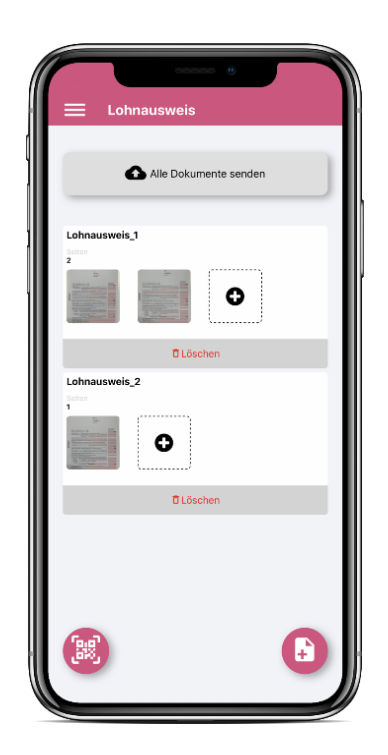

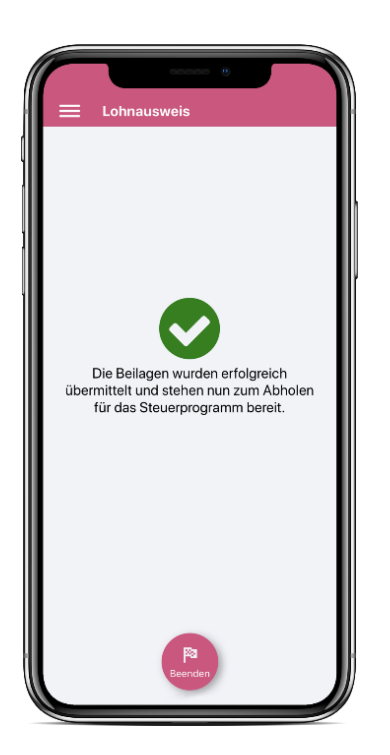

## **9. Fertig**

oBeam gibt Ihnen sofort Rückmeldung, ob alles geklappt hat bzw. was noch zu tun ist.

Vergessen Sie nicht auf «Dokument abholen» in der Steuerdeklarationssoftware zu drücken. Nun sind Sie fertig!